# **EXCEL 2016 Basics (Addendum)**

Contact Pam - <u>pamela.stephens890@gmail.com</u>
You may access this agenda at:
<a href="http://pamstephens890.weebly.com/">http://pamstephens890.weebly.com/</a>

- 1. San Antonio Yearly Weather information graph
- 2. Using Data to Create Charts (Use Sample Grades Chart)
- Creating a Simple Chart (video link)
- Changing the Look and Feel of the Chart (video link)
  - 3. Modifying Charts
- Learning about Chart Layouts (**Design** Tab) Quick **Layout**
- Changing the Data Orientation with **Switch Row/Column** (**Design** Tab)
- Moving a chart to a new sheet for printing (video link)
   Design Tab, Move Chart
- Manually Changing Chart Details Chart Tools Format or Design tab
- Make a chart, and modify it
- Making a template for later use (video link) Right click on the chart and choose Save as Template

# 4. Linking Worksheets

#### Setting a link from one sheet to the other (video link)

- 1. Setting a Link to another Worksheet
  - a.On Sample Grades Chart, round averages first
  - a. On the red **AVERAGES** tab, put = into the 1<sup>st</sup> nine weeks cell, then go back to the **Sample Grades Chart** and click on the number of the average of the 1<sup>st</sup> nine weeks. Then **ENTER**!!! Your average will be on the red **AVERAGES** tab. Do the same for all four.
  - b. Change some of the grade so that one or two of the averages change a great deal. Check your red tab **AVERAGES** tab and see that those averages have changed as well.
  - Setting link from another workbook is done the same way.

# 5. Conditional Formatting

- <u>Using and Applying Rules</u> (<u>video Link</u>) (**Home** Tab) this video covers all the topics under conditional formatting
- Use sample grades chart
- Using Data Bars
- Icon Sets
- Managing Rules
- Making a New Rule

#### 6. Text to Columns

- 1. Click the **Text to columns** tab and if your names are not in two separate columns, we can do that later.
- 2. Go to the Word document that we saved ("Sales Increase by Region") and copy the list of Months with % of increase. Paste it into the sheet with the **Text to Columns** tab in column F.
  - a) Highlight the data you want to separate.
  - b) Go to the **Data** Tab and click on **Text to Columns**

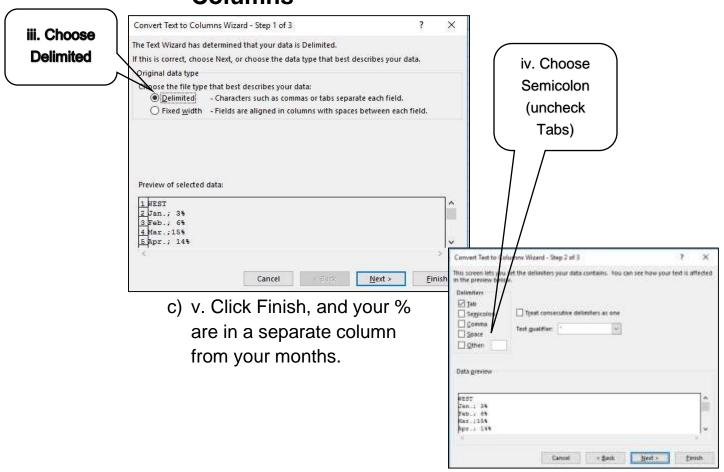

#### 7. Drop Down Boxes (Video link)

- **a.** Click on the **Drop-Down Boxes** tab at the bottom of the sample spreadsheet
- **b.** Highlight cells C2-C11 to tell the computer what cells you are using (or an entire row IF there is no heading).
- c. Choose Data Validation from the Data ribbon.

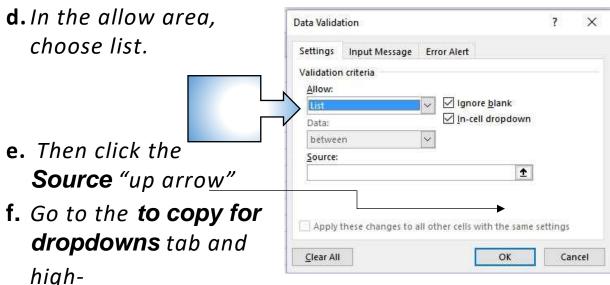

light the names of schools. Enter then OK.

- **g.** Your drop-down boxes will now be there ready to use!
- **8.** Merging Data from Multiple Columns into One or, CONCATENATING
- a. Open the tab called **Modifying Columns, Rows & Cells** and modify the cells so that we can read everything (sizing of columns)
- b. We will combine the first and last names of a person with their position. In cell J3 type your = sign then the word CONCATENATE.
   Then open Parentheses.
- c. Click on cell **A3** for the computer to add that cell or type it in yourself. Then add a comma.

- d. In order to place a space between the first and last names (or any two words) we have to let the computer know that we need a space. Since it isn't a number of a cell or a numeral, we need to put it in quotes. So type "" quote, space, quote.
- e. Add a comma and click on the next cell which would be **B3** for the last name. Repeat your comma and your use of adding a space," "
- f. Use one more comma to separate a different action, and add the position played by that person, which is in cell **E3** and close your parentheses.
- g. Your formula should look like this:

**=CONCATENATE(A3," ",B3," ",E3)** 

9. Flash Fill